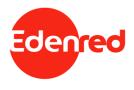

## MYEDENRED<sup>®</sup> APP & BIOMETRICS

**Activation & User Manual** 

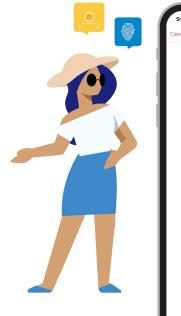

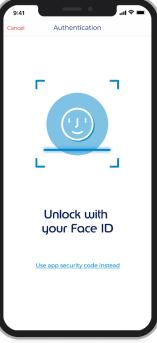

## Contents

- 1. MyEdenred® app & use of biometric data
- 2. End-2-end user experience
- 3. Frequently Asked Questions

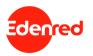

# MyEdenred® app & biometric data

### MyEdenred<sup>®</sup> app & biometric data INTRODUCTION

### MyEdenred<sup>®</sup> app is constantly evolving and becomes even more secured, flexible, and user-friendly!

All Edenred cardholders, enjoy the ultimate MyEdenred<sup>®</sup> app digital experience, with the **flexibility biometrics** can offer.

Now, **confirming your identity** when logging-in to the app is performed **quickly & easily** with just one glance or touch, without the need of adding your MyEdenred<sup>®</sup> credentials.

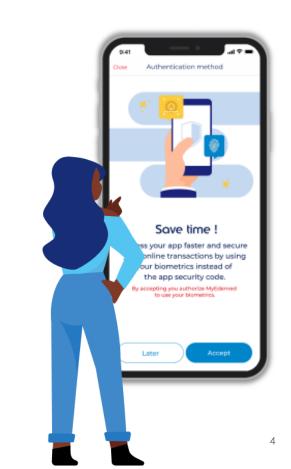

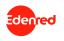

### MyEdenred<sup>®</sup> app & biometric data INTRODUCTION

### In less that 1 minute, you will have completed the process – Get ready to enjoy a frictionless, fast and safe journey!

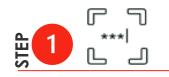

Login to your MyEdenred® app – a screen appears asking you to start the set up – You will then have to set up an App Security Code that is linked to your MyEdenred® account adding an extra layer of security.

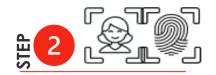

You will then be asked to authorize the use of your biometrics (fingerprint and/or face recognition depending on your device).

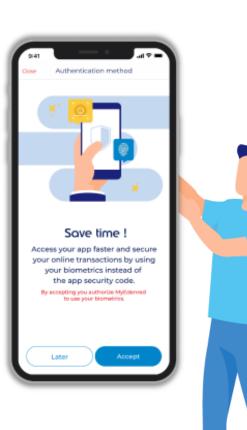

## 02. End-2-end user experience

## 1/5 Activating the use of **biometrics**

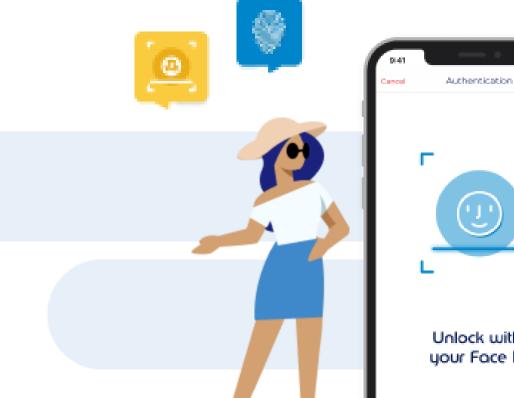

Unlock with your Face ID

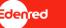

Use app security code instead

## Activating the use of biometrics – user experience APP SECURITY CODE & BIOMETRICS SET UP (1/2)

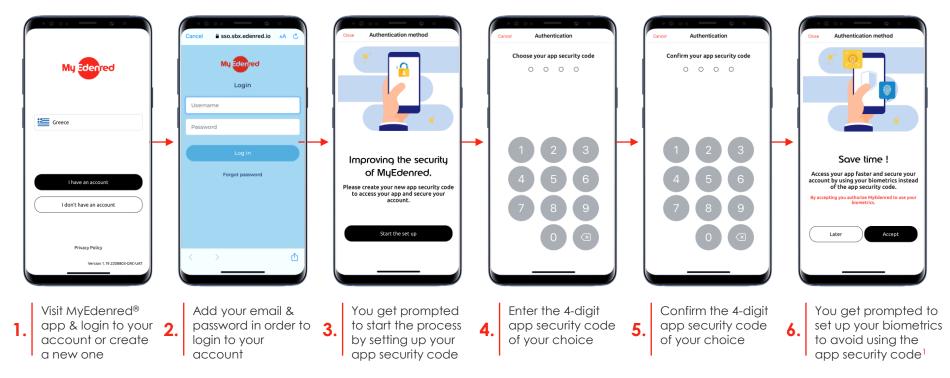

### Activating the use of biometrics – user experience APP SECURITY CODE & BIOMETRICS SET UP (2/2)

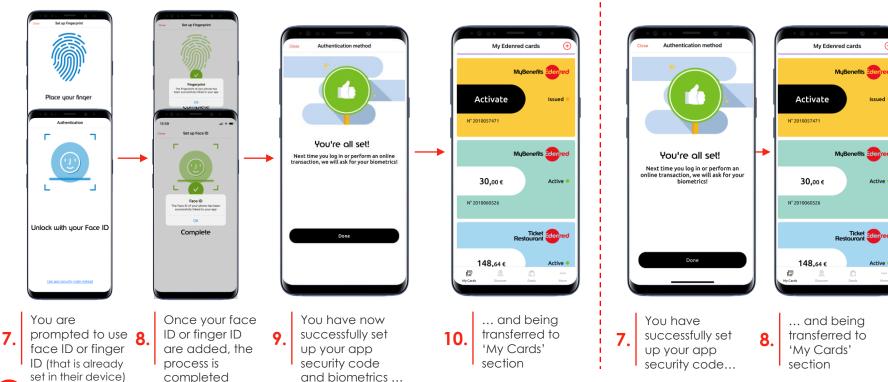

#### **Device with Biometrics**

denred

#### **Device without Biometrics**

Issued

Active (

Active

## 2/5 **MyEdenred**<sup>®</sup> login via **biometrics**

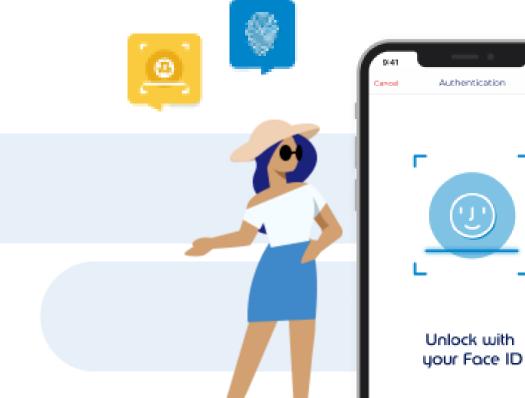

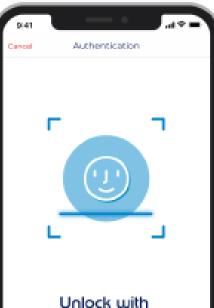

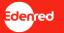

### MyEdenred<sup>®</sup> login via biometrics | user experience (1/2) **STANDARD APP LOGIN**

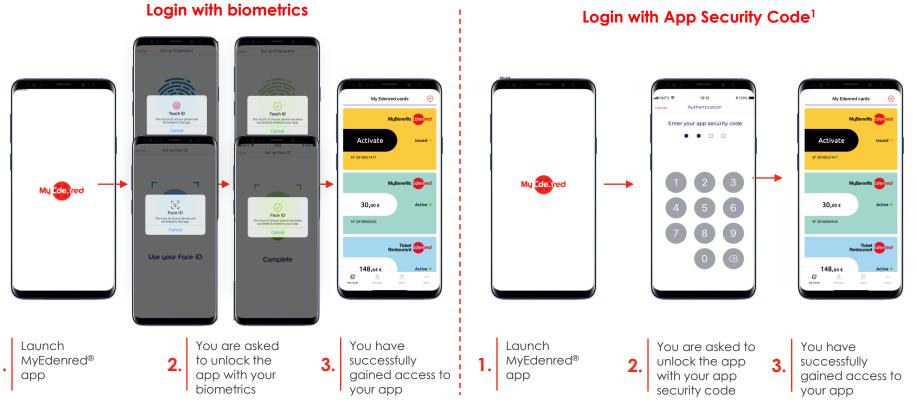

Edenred

<sup>1</sup>Applicable if biometrics are not activated or if the device does not support biometrics

### MyEdenred<sup>®</sup> login via biometrics | user experience (2/2) LOGIN AFTER 90 DAYS OF INACTIVITY OR AFTER LOG-OUT

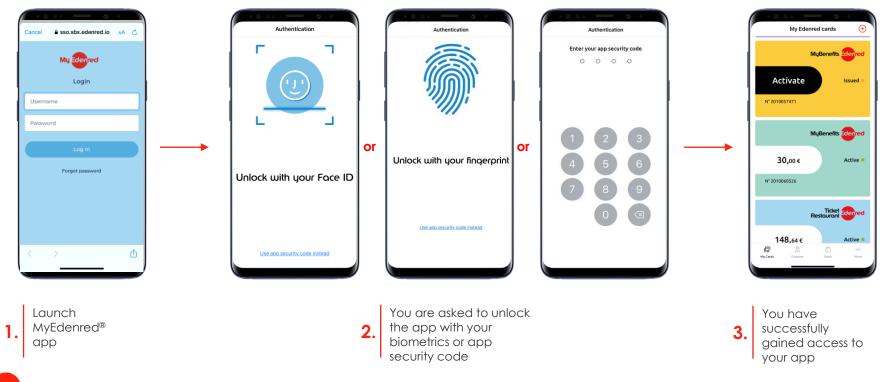

3/5 Login authentication errors management

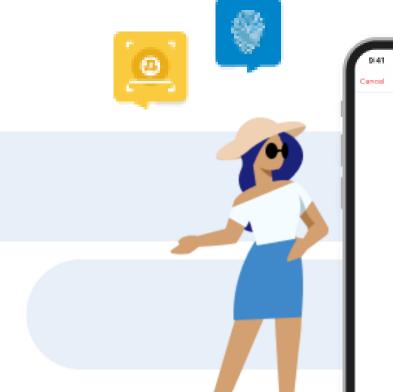

al 🕾 Authentication Unlock with

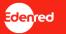

Use app security code instead

your Face ID

### Authentication errors management GATEWAYS VS. AUTHENTICATION ERRORS

Flexibility and security of your MyEdenred® account is our priority!

01.

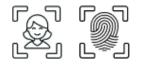

#### WRONG BIOMETRICS

After **3 wrong** attempts of adding your Face ID or Fingerprint, you will be asked to add your App Security Code 02.

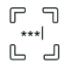

#### WRONG APP SECURITY CODE

After **3 wrong attempts** of adding your **App Security Code**, your MyEdenred<sup>®</sup> **account will be blocked** 

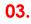

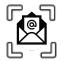

#### **UNBLOCKING MYEDENRED**

To **unblock** your account, you will receive a **temporary unblock code by email** which then will have to add in the app to set up a **new App Security Code** 

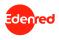

### Authentication errors management | user experience (1/4) LOGIN VIA SCA | 3X WRONG BIOMETRICS

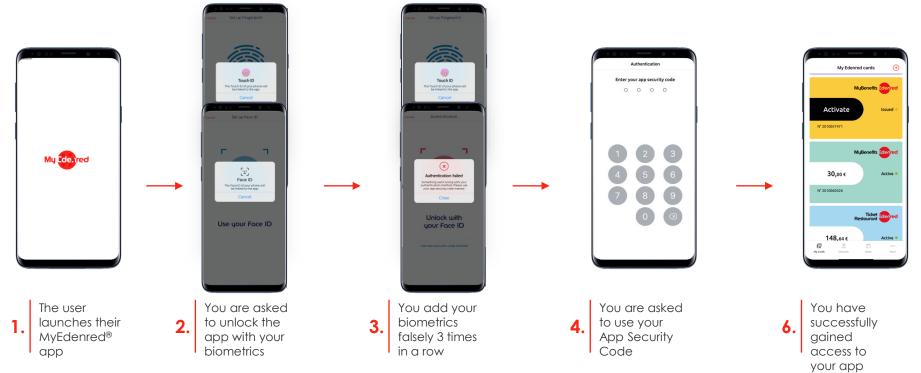

### Authentication errors management | user experience (2/4) LOGIN VIA SCA | 3X WRONG BIOMETRICS & APP SECURITY CODE

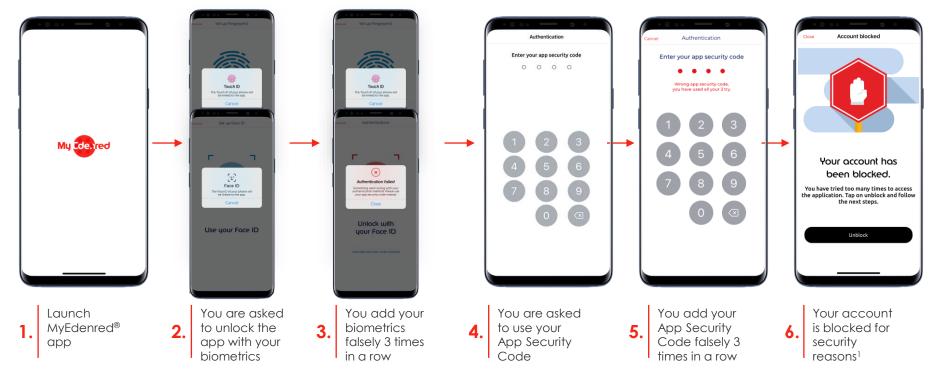

Edenred

<sup>1</sup>To unblock your account, you should follow the process from the same device that you have blocked your app – otherwise you will have to contact the customer service team.

Authentication errors management | user experience (3/4) LOGIN VIA SCA | UNBLOCKING MYEDENRED APP

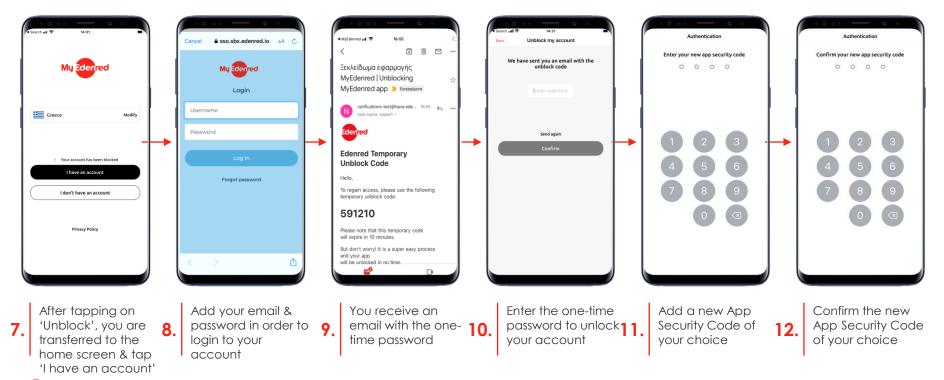

### Authentication errors management | user experience (4/4) LOGIN VIA SCA | UNBLOCKING MYEDENRED APP

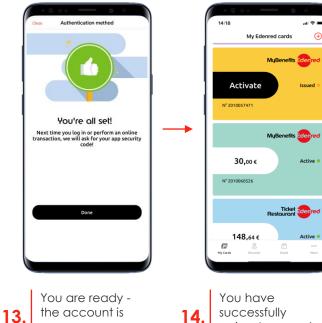

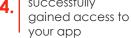

now unblocked

## 4/5 Connecting to MyEdenred® account in a new device

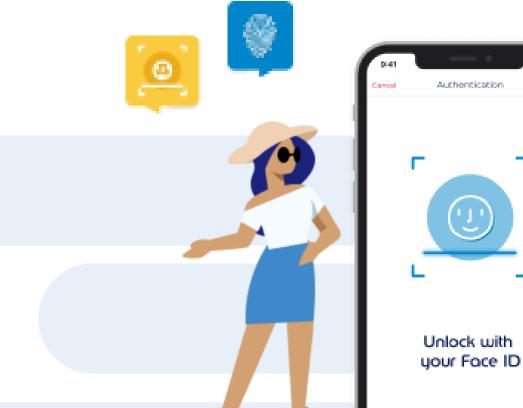

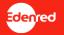

## Linking an account to a new device | user experience LOGIN TO MYEDENRED VIA A NEW DEVICE

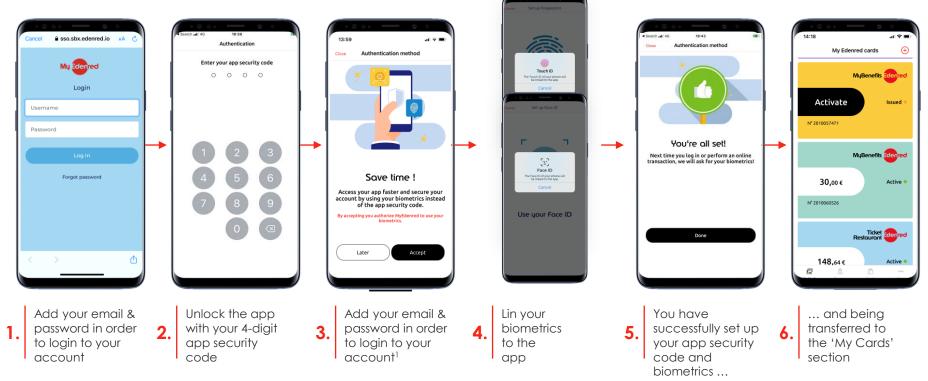

Edenred

<sup>1</sup>If the user's devise does **not** support biometrics this step will be skipped.

5/5 Switch biometrics ON/OFF

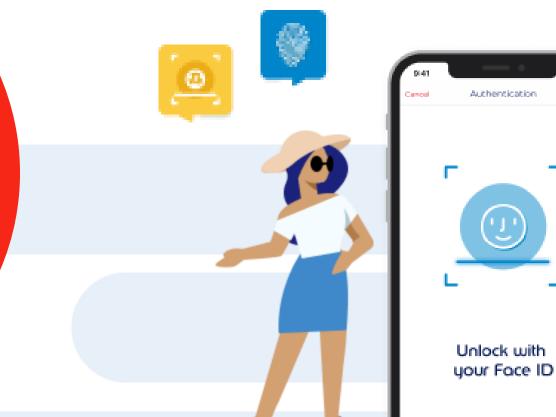

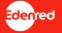

Use app security code instead

al 😤

## Switching biometrics ON/OFF | user experience SWITCH BIOMETRICS ON (1/2)

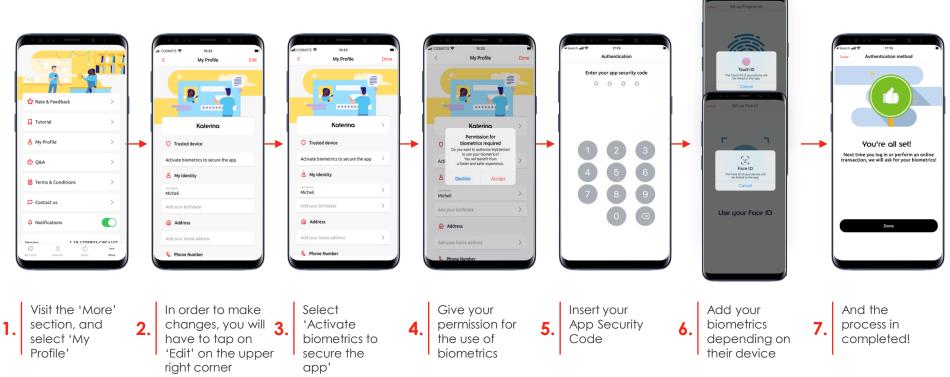

## Switching biometrics ON/OFF | user experience SWITCH BIOMETRICS OFF (2/2)

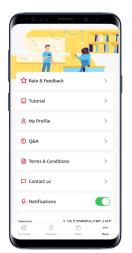

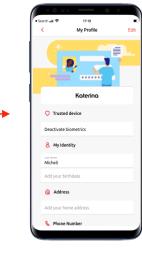

In order to make

changes, you will

on the upper right

corner

have to tap on 'Edit'

2.

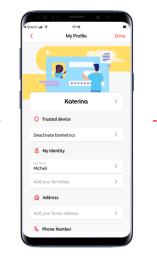

Select

3.

'Deactivate

Biometrics'

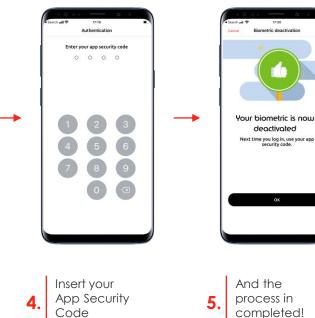

Visit the 'More' section, and select 'My Profile'

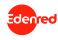

## 03. Frequently asked questions

## FREQUENTLY ASKED QUESTIONS

SCA (1/2)

- 1. What is app security code? App security code is a 4-digit code for securing users' MyEdenred<sup>®</sup> account as this code is binding to the MyEdenred<sup>®</sup> account/app and not to the device. Each user will need this code to unlock their app and more. Note: this is not the PIN code for paying with at a merchant's store.
- 2. How to set up my app security code and biometrics? When a user is prompted to the app to set up their app security code and biometrics, they are to follow the steps below:
  - 1) Choose a 4-digit app security code. They will need this code to unlock your app, secure online transactions and more.
  - 2) Confirm the app security code by typing it again.
  - 3) If their device supports biometrics (face or fingerprint recognition), they can choose to use this method instead of the app security code (Note: your app security code may be asked in the future if biometrics fail).
  - 4) Enjoy a secured account.
- 3. How to switch on/off biometrics? Visit MyEdenred® app and follow the below steps:
  - 1) Access the app settings section from the bottom menu and select 'My profile'
  - 2) Select 'Secure the app with biometrics'
  - 3) Authenticate the action by typing your app security code.
  - 4) You're done.

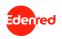

## FREQUENTLY ASKED QUESTIONS

SCA (2/2)

- 4. I have forgotten my app security code, what do I do? If you don't remember your app security code, you can easily change it via the app by following the steps below:
  - 1) After adding 3 wrong app security codes consecutively, your app gets blocked, and you are prompted to unblock it. **Note**, if you have linked your MyEdenred account to more than 1 devices, you will have to complete the unblocking process from the same device that you blocked your account.
  - 2) Tap on the 'Unblock' button and connect with your credentials (username and password).
  - 3) Add the unblock code that you received in the email address linked to your MyEdenred® account and tap on the 'Confirm' button
  - 4) Choose a new 4-digit app security code and confirm it by typing it again.
  - 5) You're done.
- 5. How to unblock my app? If someone else attempted to connect to your account, your app will be blocked in order to protect your data and money. You can unblock your app by following those easy steps:
  - 1) Visit MyEdenred<sup>®</sup> app, tap on "Unblock" button & connect with your credentials (username & password).
  - 2) Add the unblock code that you received in the email address linked to your MyEdenred<sup>®</sup> account and tap on the 'Confirm' button
  - 3) Choose a new 4-digit app security code and confirm it by typing it again.
  - 4) You're done.

**Please be noted** that if you block your app in a device 'A', you will need to follow the unblock process from the same device 'A'. Otherwise, you will have to contact our Customer Service to erase all associated devices from your account and allow you to start the SCA onboarding.

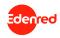

# We c<u>e</u>nect, You UIN